**MNathan** 

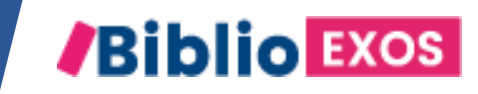

# COMMENT UTILISER MON CAHIER NUMÉRIQUE?

#1 - COMMENT ATTRIBUER UN DEVOIR OU UNE **ÉVALUATION** 

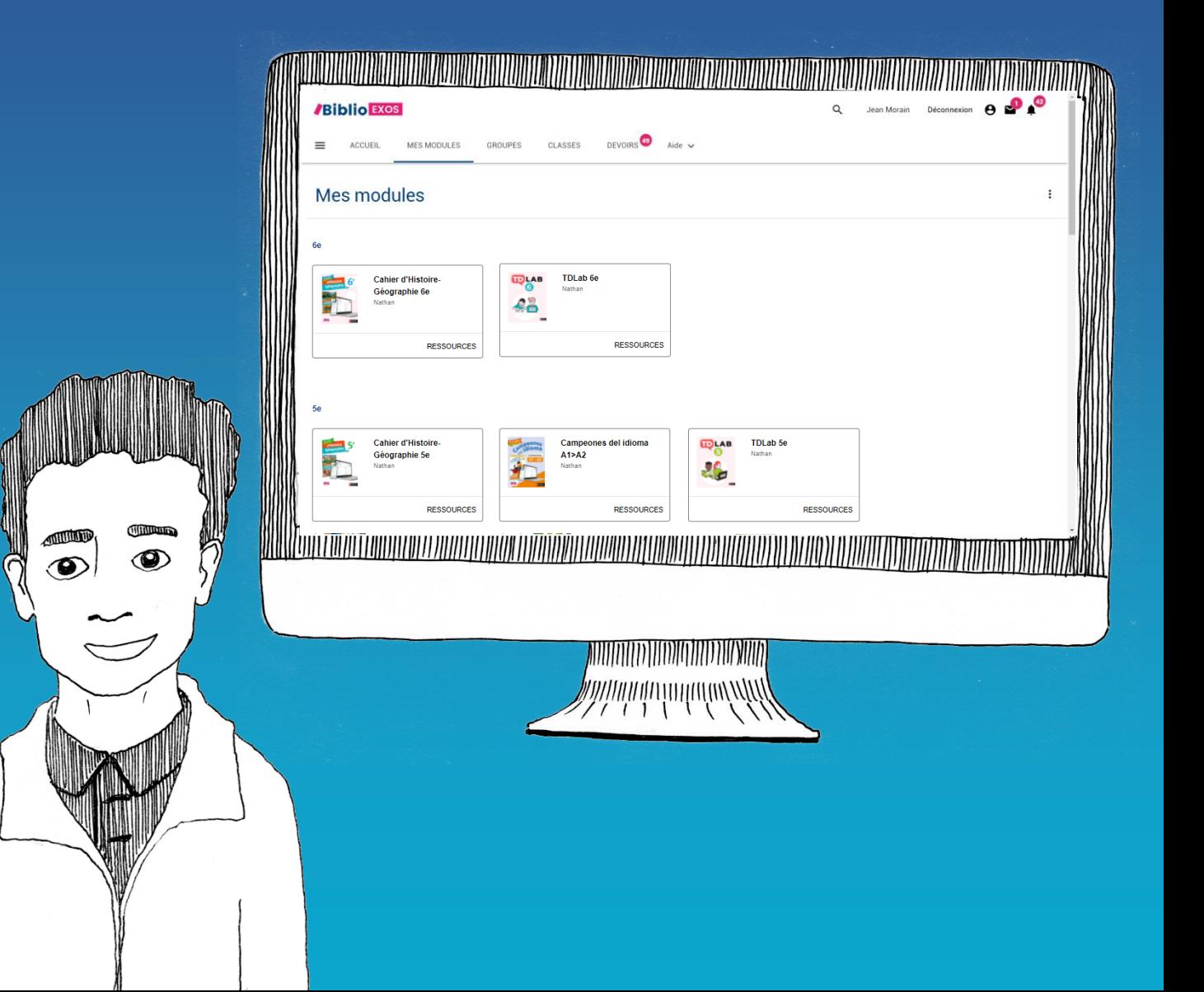

# BIBLIO EXO c'est aussi une plateforme avec de nombreuses fonctionnalités…

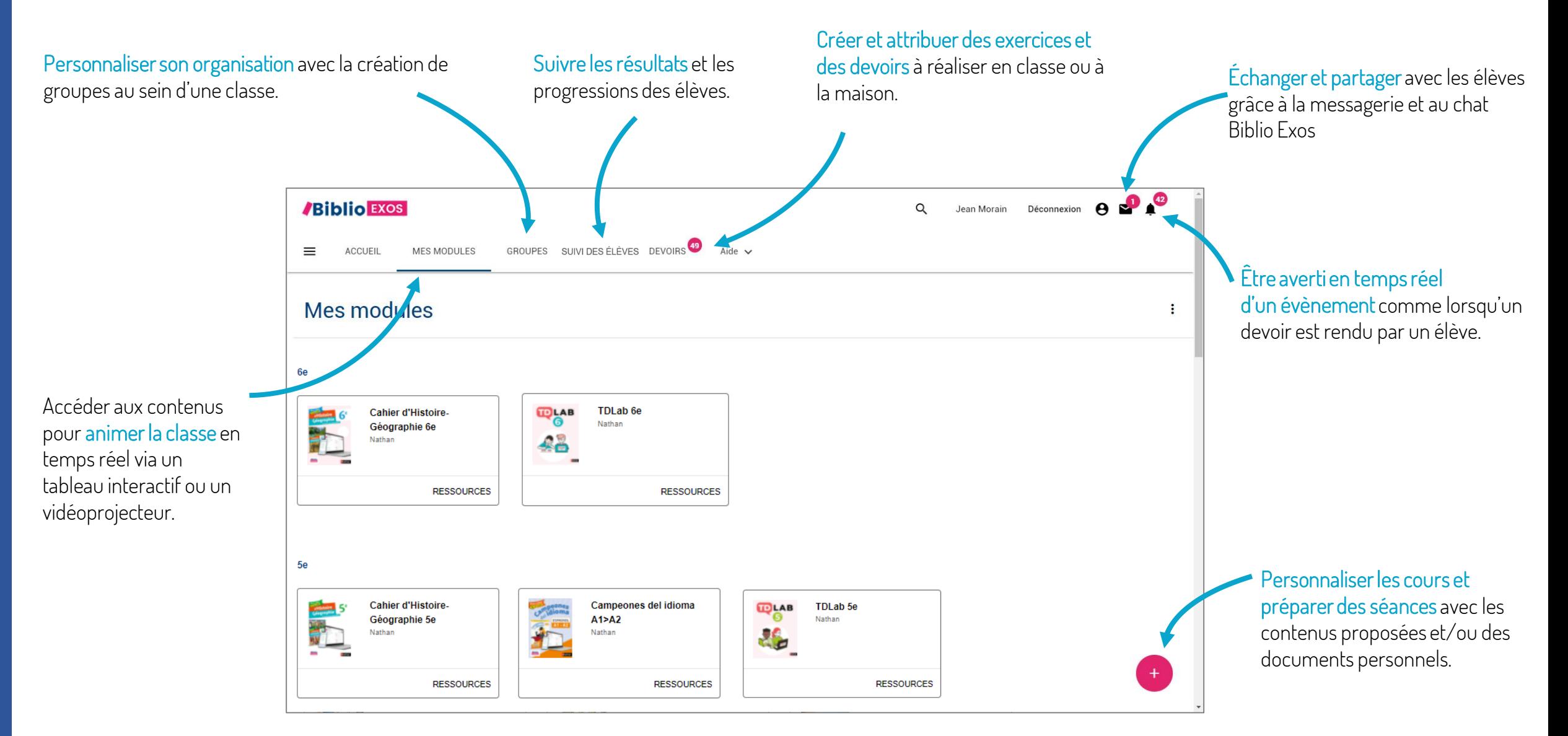

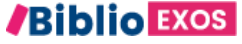

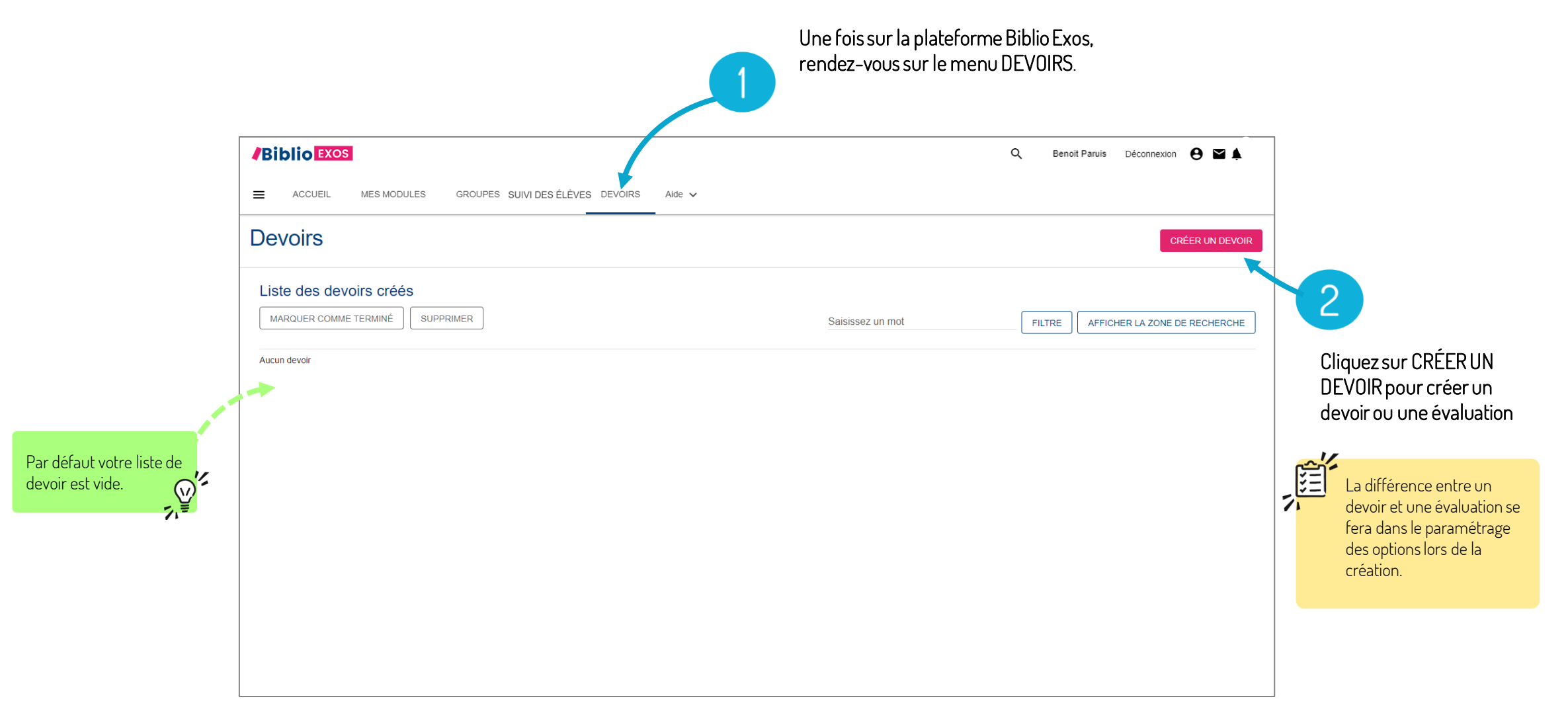

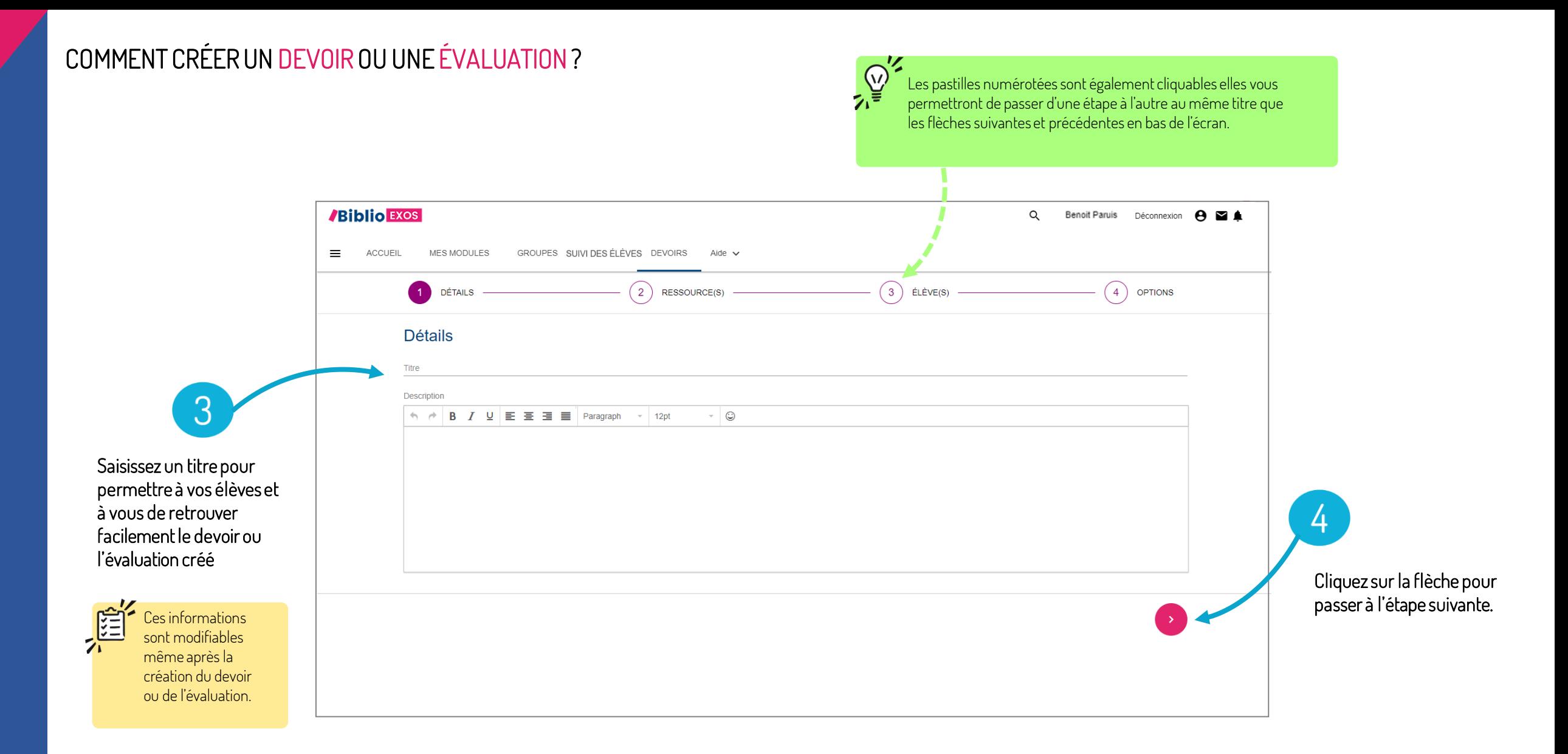

#### **/Biblio EXOS**

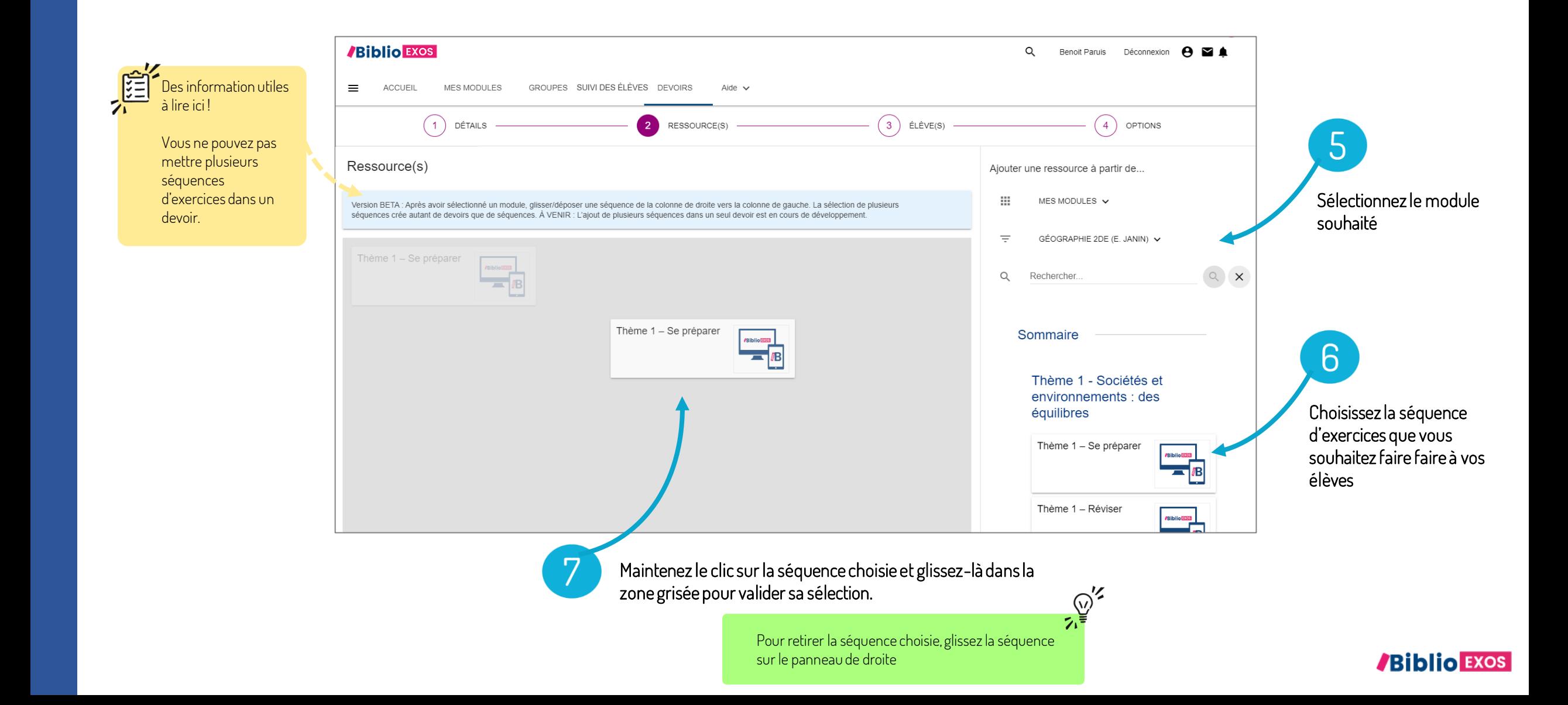

Cas de figure : Vous ne souhaitez pas que vos élèves réalisent tous les exercices de la séquence. Il est possible de désélectionner un ou plusieurs exercices d'une séquence.

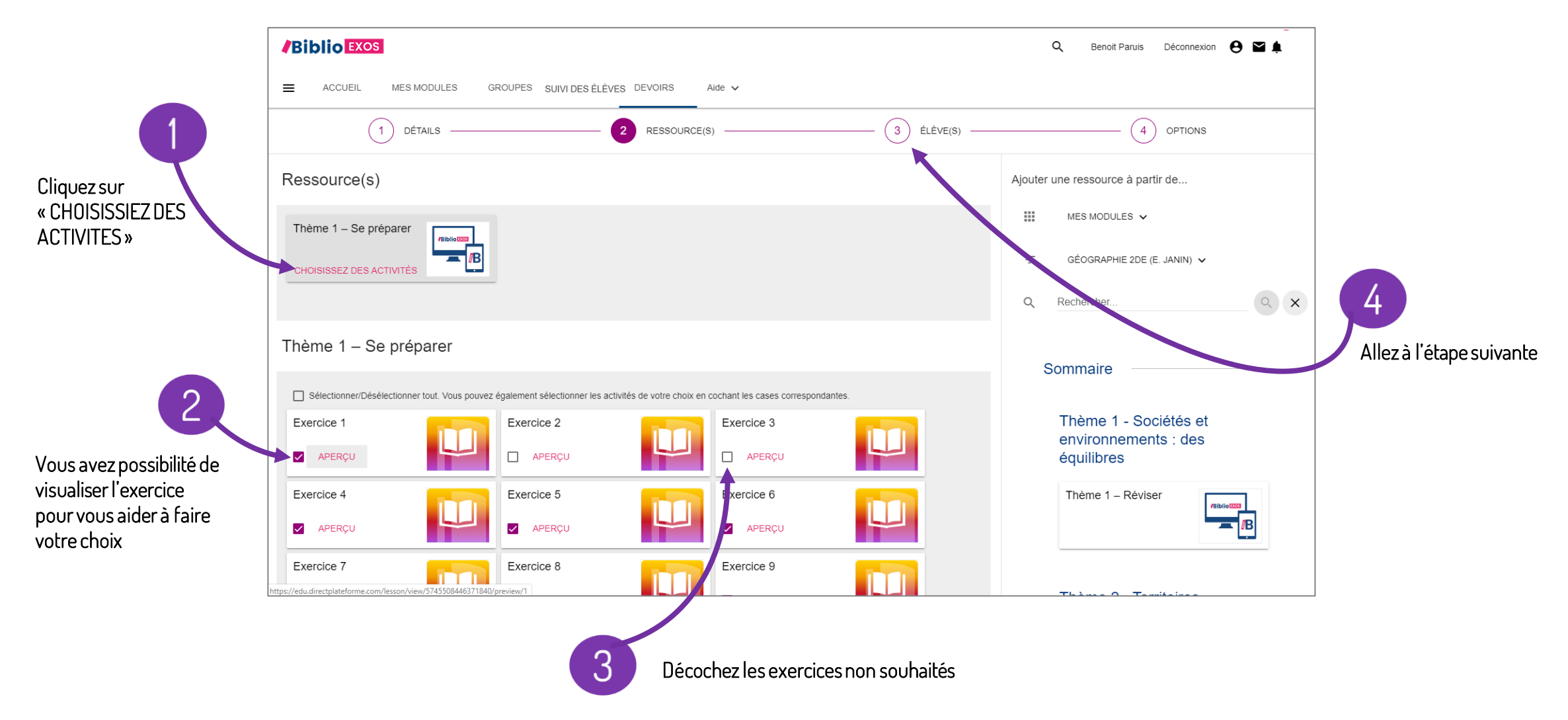

![](_page_6_Picture_26.jpeg)

#### COMMENT CRÉER UN DEVOIR ?

![](_page_7_Figure_1.jpeg)

### COMMENT CRÉER UNE ÉVALUATION ?

![](_page_8_Figure_1.jpeg)

Une fois la création du devoir ou de l'évaluation finalisée, vous êtes redirigés sur la liste des devoirs. Le nouveau devoir ou la nouvelle évaluation n'apparaîtra qu'après avoir cliqué sur la notification vous indiquant la création du nouveau devoir.

![](_page_9_Picture_35.jpeg)

![](_page_9_Picture_3.jpeg)